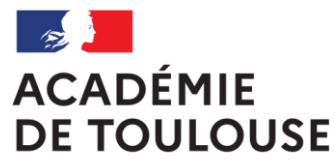

Liberté Égalité Fraternité

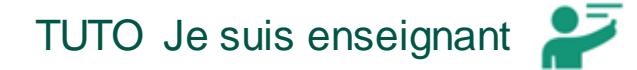

 $\Diamond$ 

# UTILISER NEXTCLOUD

UTILISER NEXTCLOUD – DANE Toulouse <https://disciplines.ac-toulouse.fr/dane/> <https://twitter.com/danetlse>

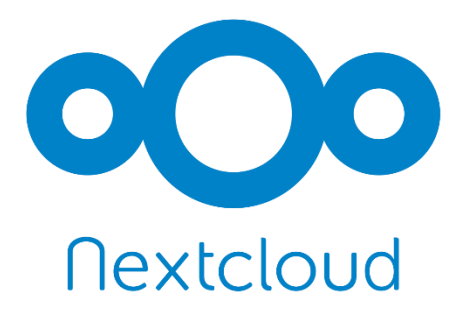

[1\)° CREER SON COMPTE](#page-2-0)

[2°\) SE CONNECTER](#page-3-0)

[3°\) PRENDRE EN MAIN](#page-4-0)

[4°\) CREER LES DOSSIERS «](#page-5-0) DOCUMENTS ELEVES » ET « DEPOTS DES ELEVES »

[5°\) DEPLACER UN DOSSIER](#page-6-0)

[6°\) COPIER UN DOSSIER](#page-7-0)

[7°\) RENOMMER UN DOSSIER](#page-8-0)

[8°\) SUPPRIMER UN DOSSIER](#page-9-0)

[9°\) PARTAGER LE DOSSIER «](#page-10-0) DOCUMENTS ELEVES »

[10°\) PARTAGER LE DOSSIER «](#page-12-0) DEPOTS DES ELEVES »

[11°\) COMMUNIQUER AUX PARENTS LE LIEN DE PARTAGE DU DOSSIER «](#page-14-0) DEPOTS DES ELEVES »

[12°\) COMMUNIQUER AUX PARENTS LE LIEN DE PARTAGE DU DOSSIER «](#page-15-0) DOCUMENTS ELEVES »

[13°\) SAISIR UN TEXTE D'ACCOMPAGNEMENT D'UN DOSSIER](#page-16-0)

[14°\) RESULTAT VU PAR LES PARENTS](#page-17-0)

# **1°) CREER SON COMPTE**

<span id="page-2-0"></span>Nous vous conseillons de privilégier plutôt les navigateurs Mozilla Firefox ou Google Chrome pour vous rendre sur le site [cloud-Toulouse.beta.education.fr](http://cloud-toulouse.beta.education.fr/) afin de créer votre compte **en saisissant votre véritable identité (celle** 

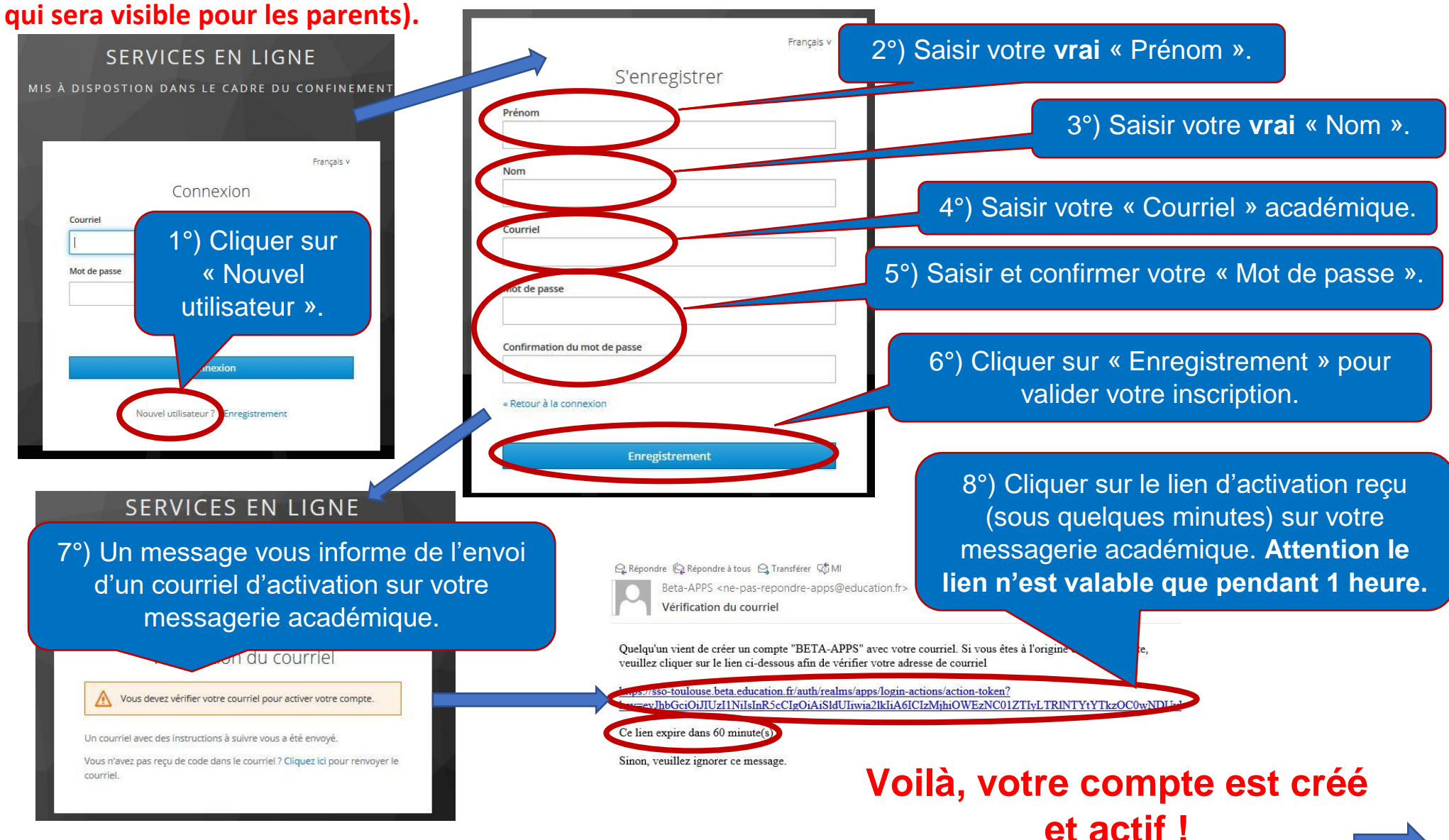

## **2°) SE CONNECTER**

<span id="page-3-0"></span>Nous vous conseillons de privilégier plutôt les navigateurs Mozilla Firefox ou Google Chrome pour gérer votre espace Nextcloud [cloud-Toulouse.beta.education.fr](http://cloud-toulouse.beta.education.fr/).

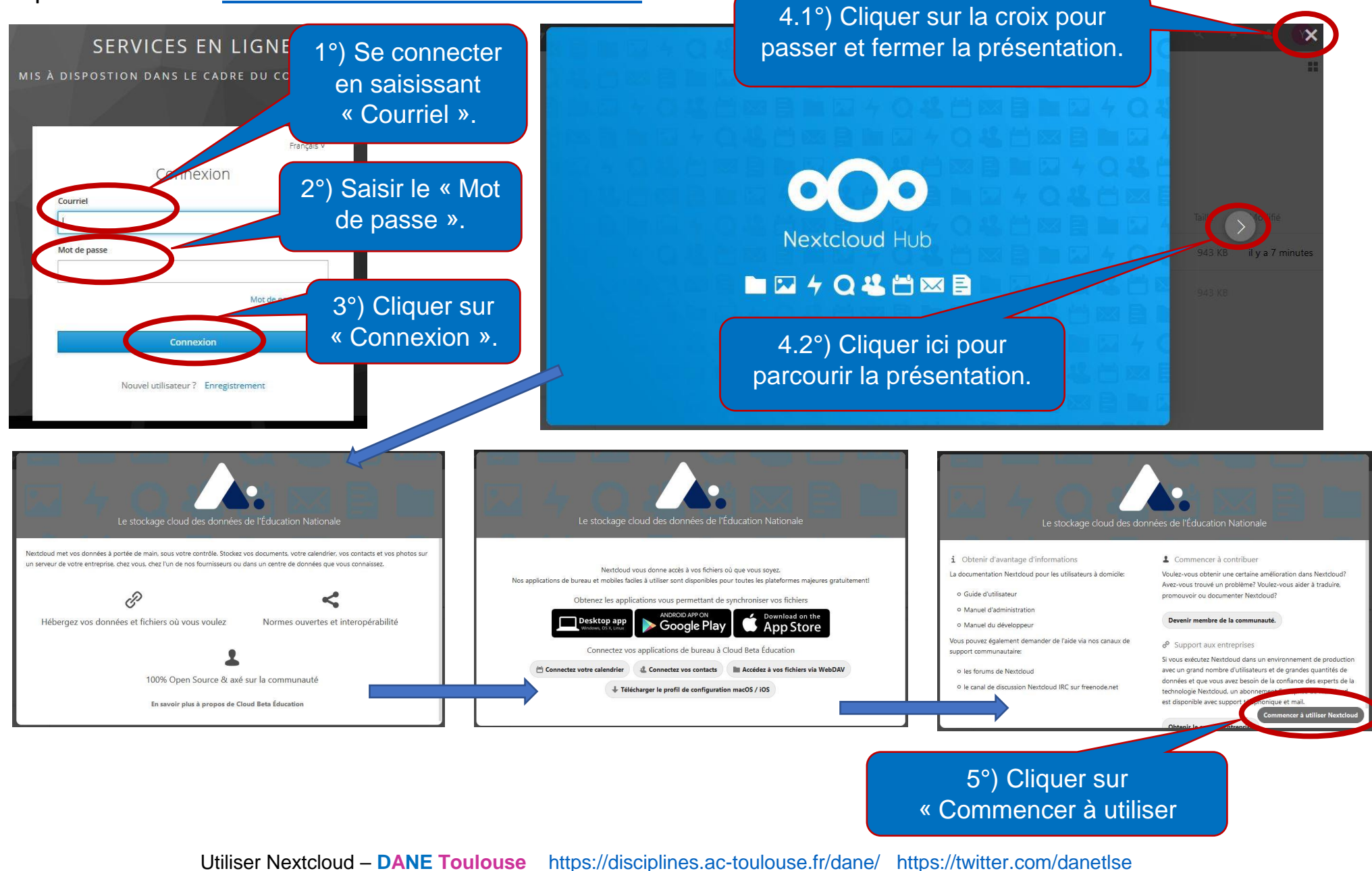

# **3°) PRENDRE EN MAIN**

<span id="page-4-0"></span>Nous vous conseillons de privilégier plutôt les navigateurs Mozilla Firefox ou Google Chrome pour gérer votre espace Nextcloud [cloud-Toulouse.beta.education.fr](http://cloud-toulouse.beta.education.fr/).

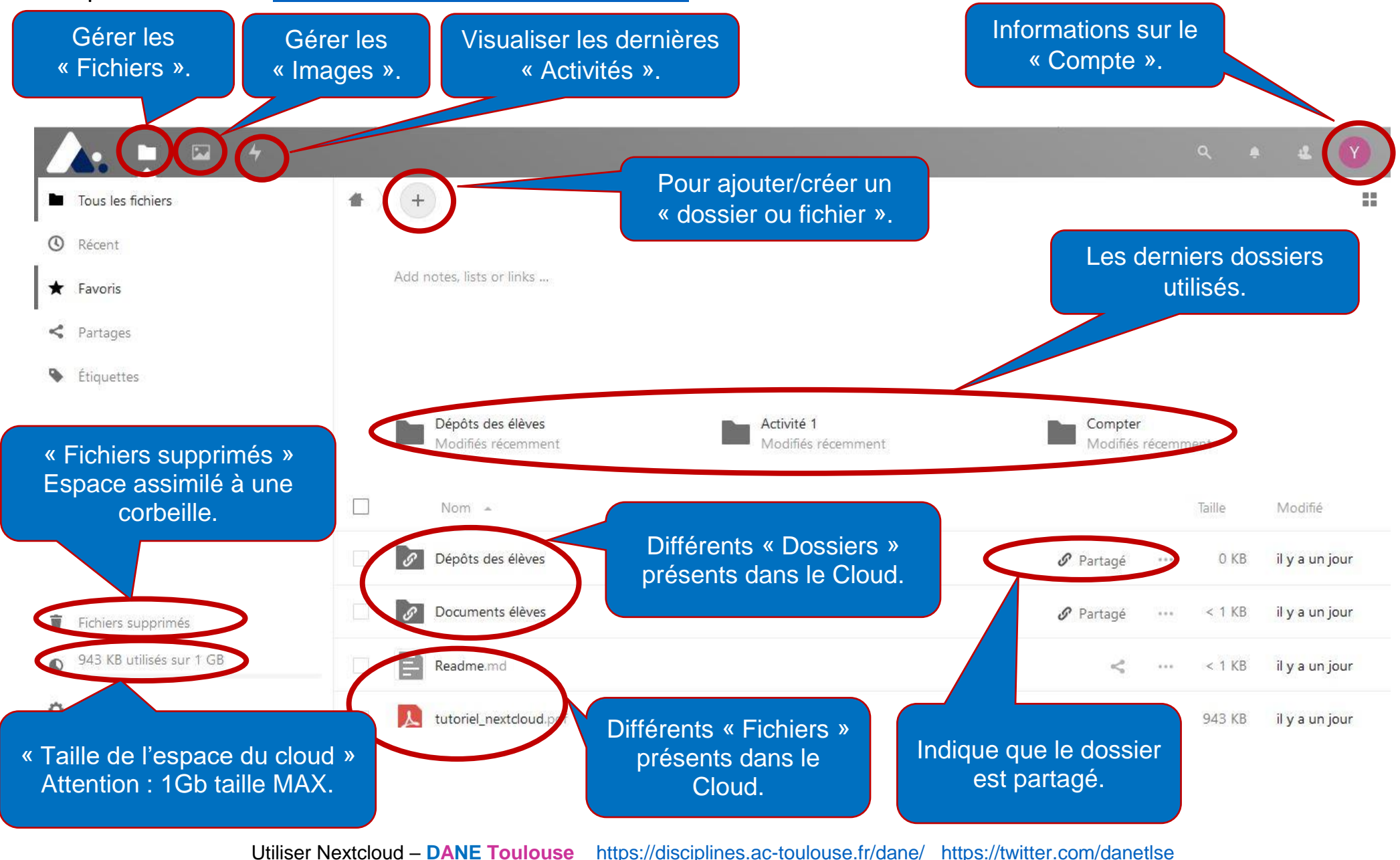

## **4°) CREER LES DOSSIERS « Documents élèves » et « Dépôts des élèves »**

<span id="page-5-0"></span>Nous vous conseillons de privilégier plutôt les navigateurs Mozilla Firefox ou Google Chrome pour **créer les dossiers** dans votre espace Nextcloud [cloud-Toulouse.beta.education.fr](http://cloud-toulouse.beta.education.fr/). **1998** (3.1°) Créer le dossier

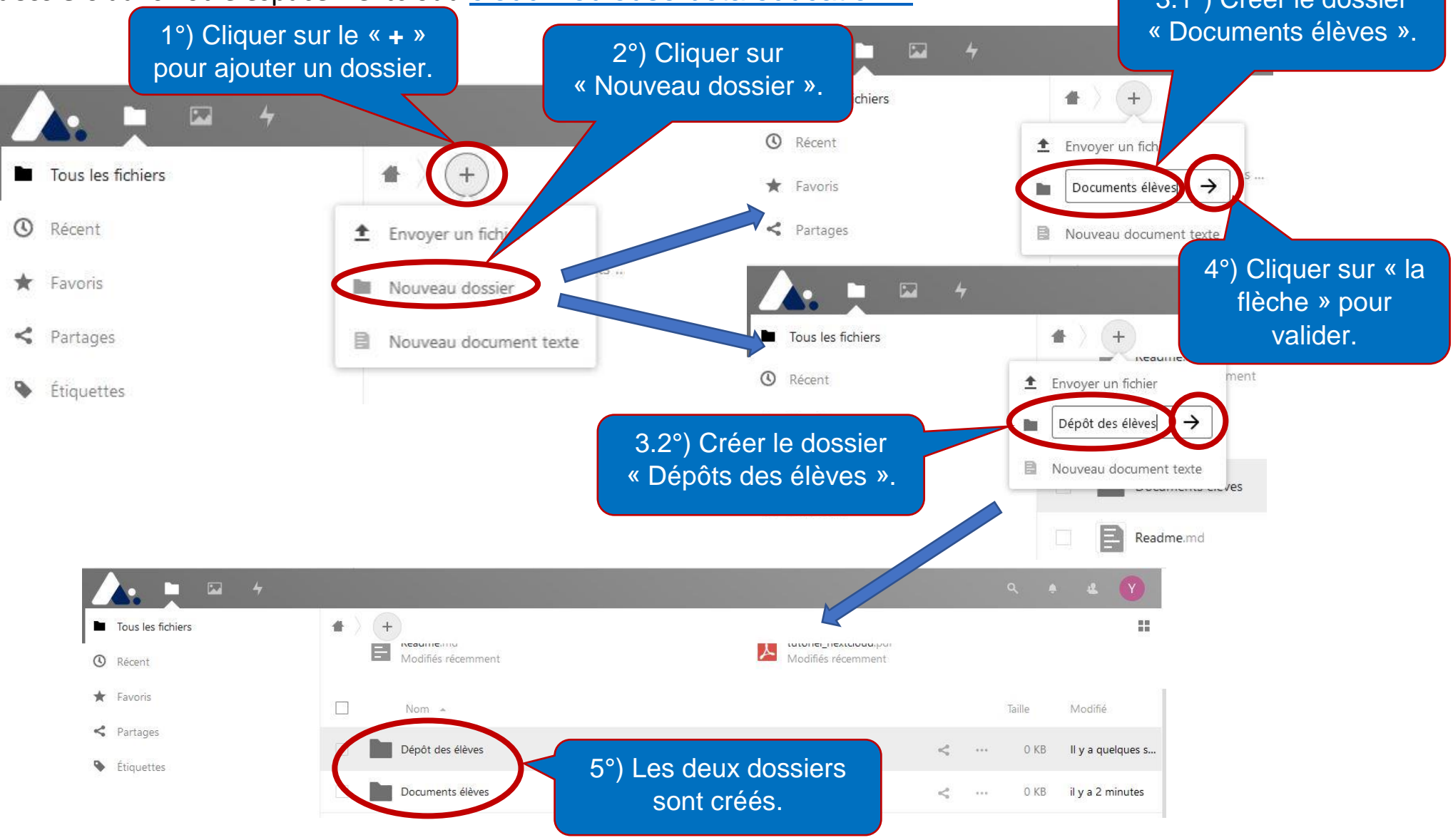

## **5°) DEPLACER UN DOSSIER**

<span id="page-6-0"></span>Nous allons déplacer le dossier « Compter » qui pour le moment se trouve dans « Activité 1 ». Après notre manipulation, il sera placé dans le dossier « Documents élèves ».

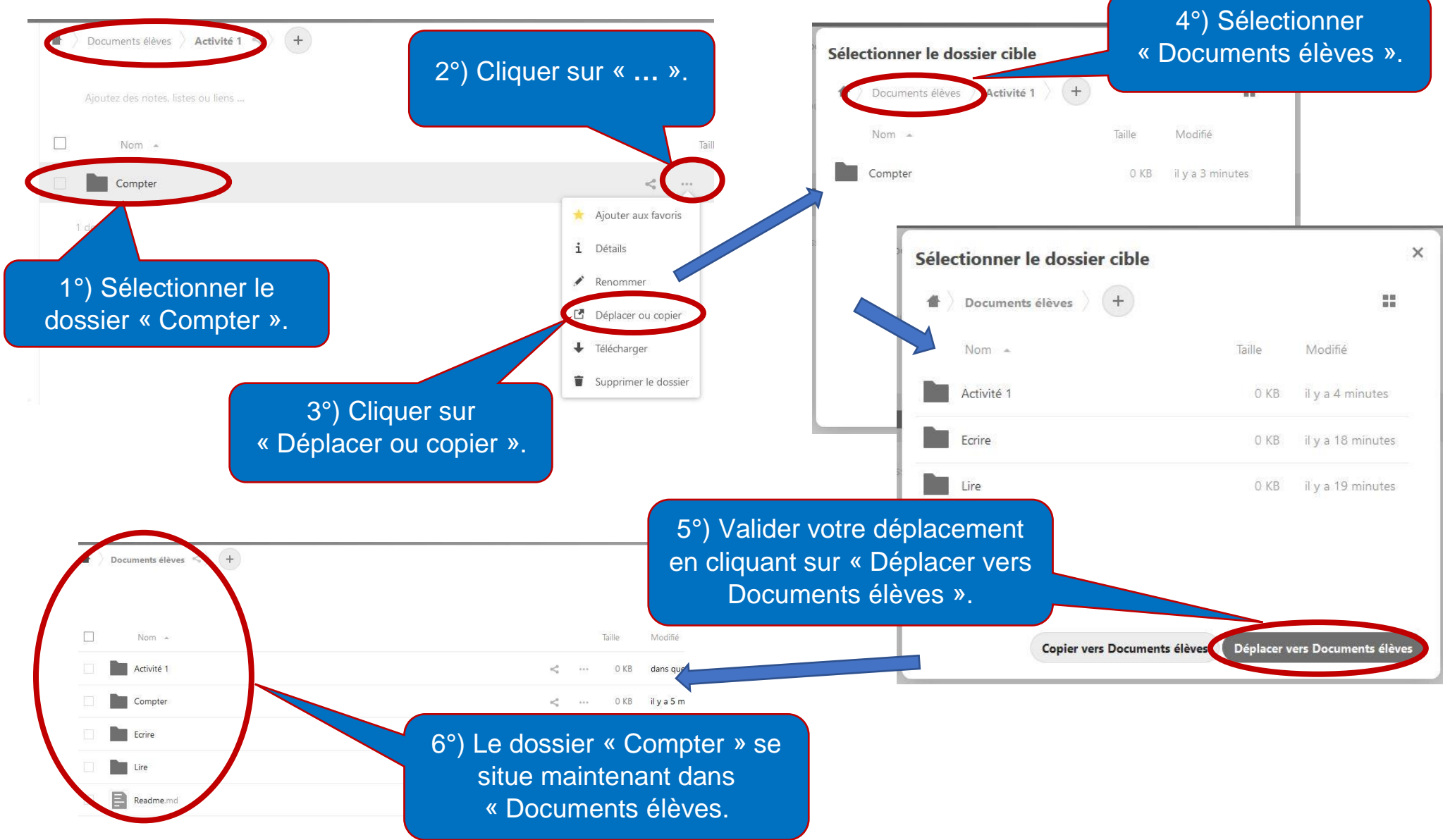

## **6°) COPIER UN DOSSIER VERS UN AUTRE EMPLACEMENT**

<span id="page-7-0"></span>Nous allons copier le dossier « Compter » qui se trouve dans « Activité 1 ». Après notre manipulation, il sera dupliqué dans le dossier « Activité 2 ». 4°) Sélectionner

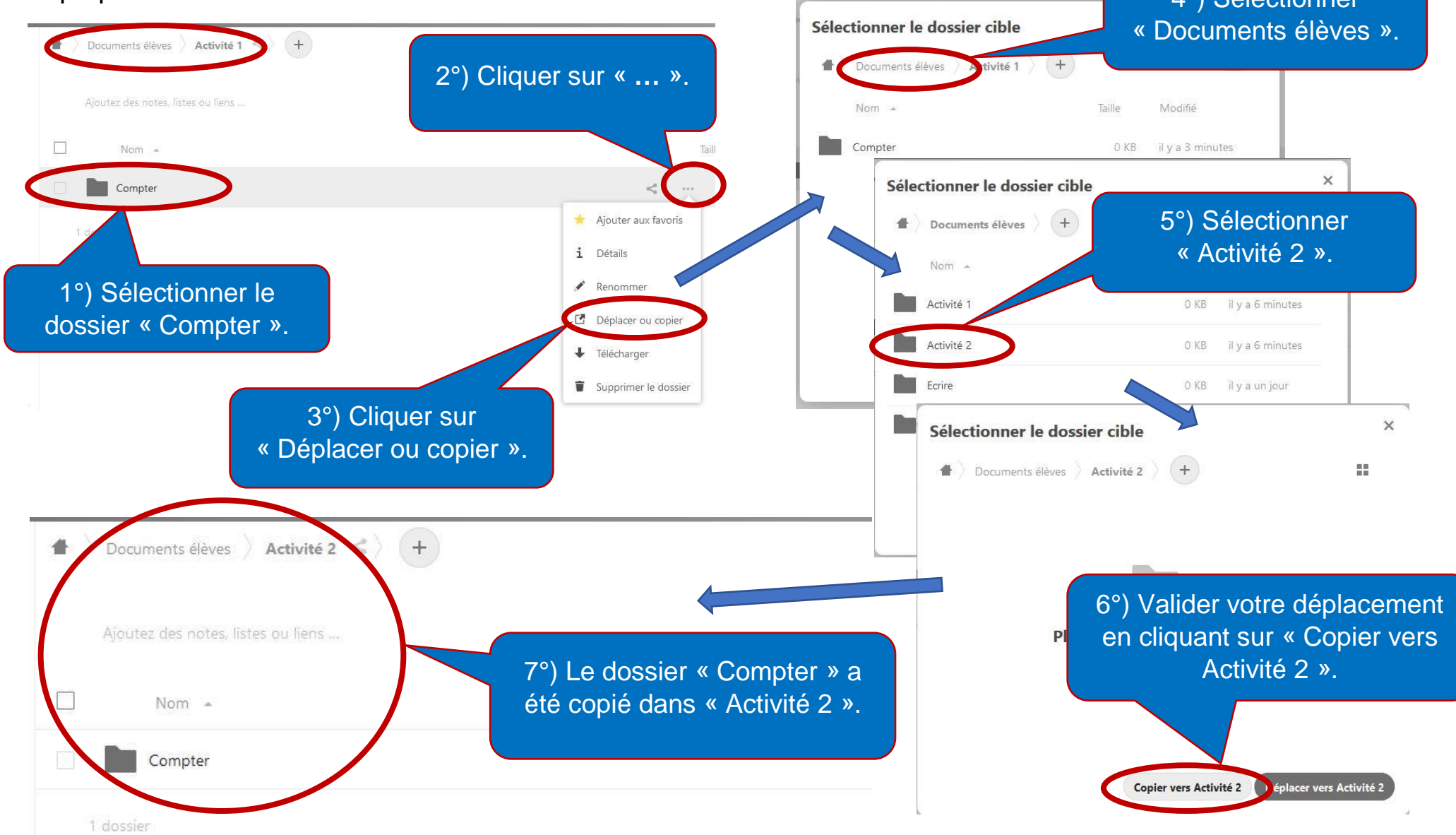

## **7°) RENOMMER UN DOSSIER**

<span id="page-8-0"></span>Nous allons renommer le dossier « Lirre » pour corriger la faute d'orthographe et ainsi obtenir le dossier « Lire ».

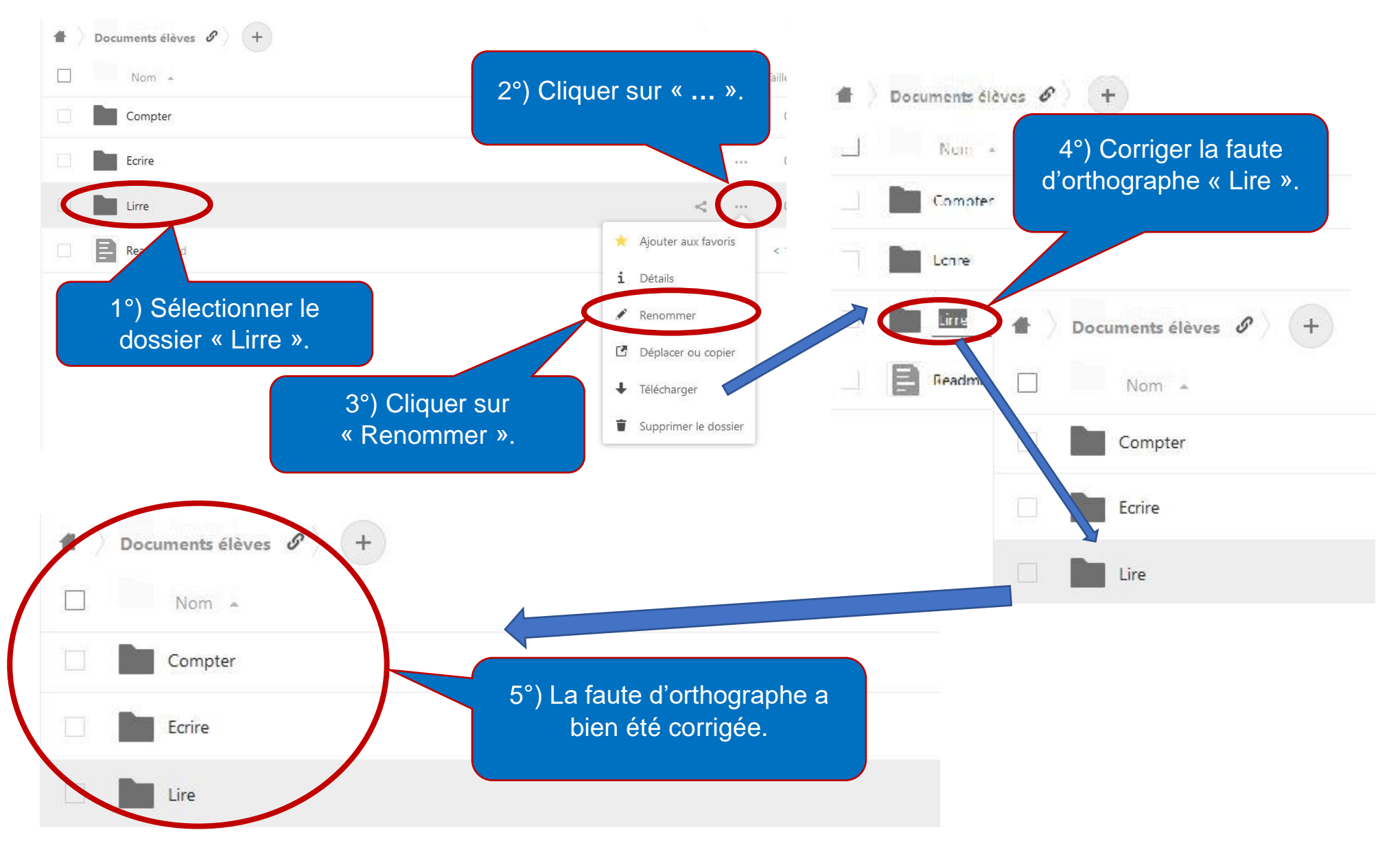

## **8°) SUPPRIMER UN DOSSIER**

<span id="page-9-0"></span>Nous allons supprimer le dossier « Compter » se situant dans le dossier « Activité 2 ».

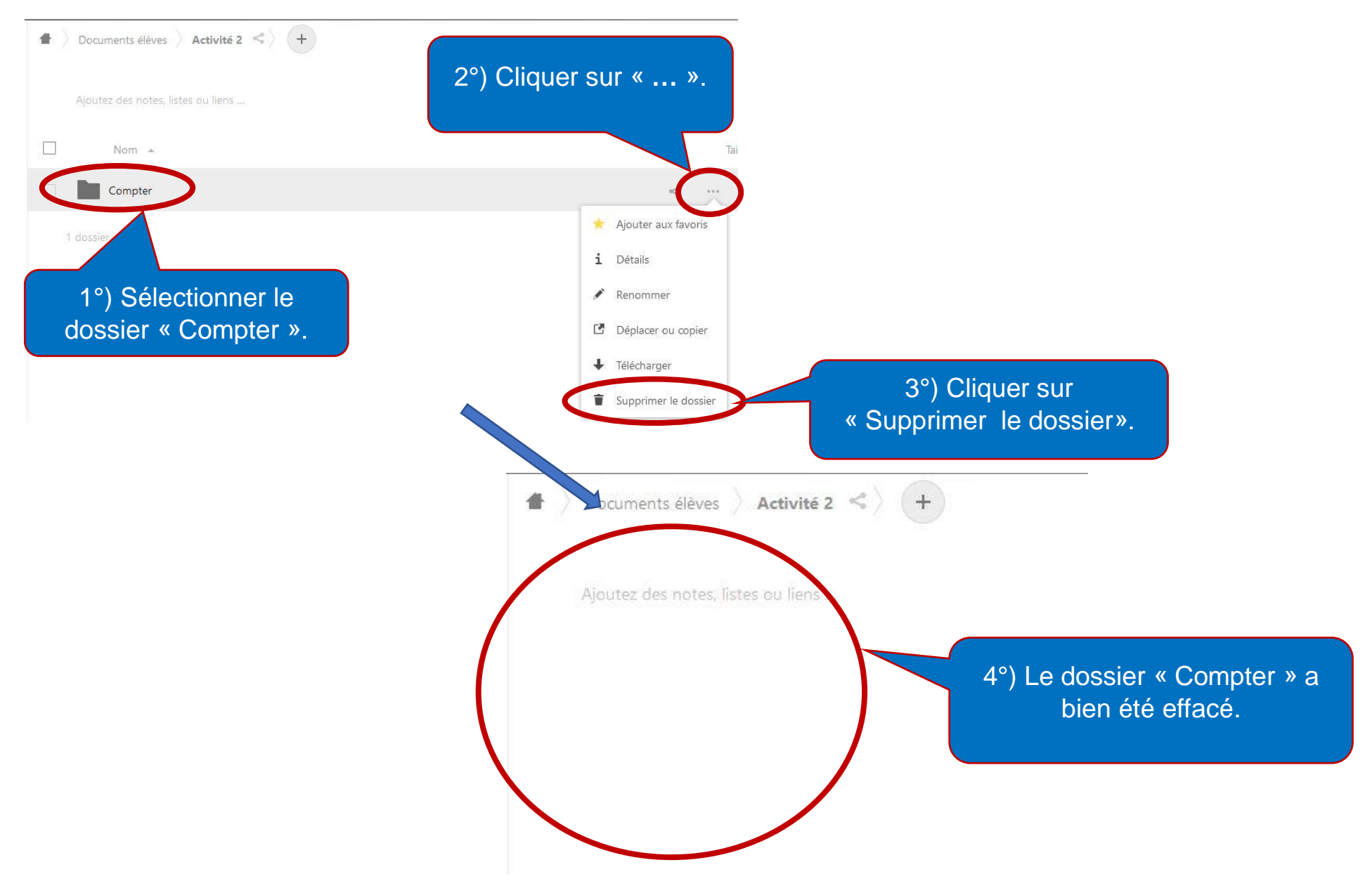

# **9°) PARTAGER LE DOSSIER « DOCUMENTS ELEVES »**

<span id="page-10-0"></span>Nous allons partager le dossier **« Documents élèves »** en lui attribuant **obligatoirement** le droit **« Lecture seule »** et en enregistrant **obligatoirement un mot de passe** pour y accéder. Il suffira de communiquer le lien au parents pour qu'ils puissent y accéder après avoir saisi le mot de passe.

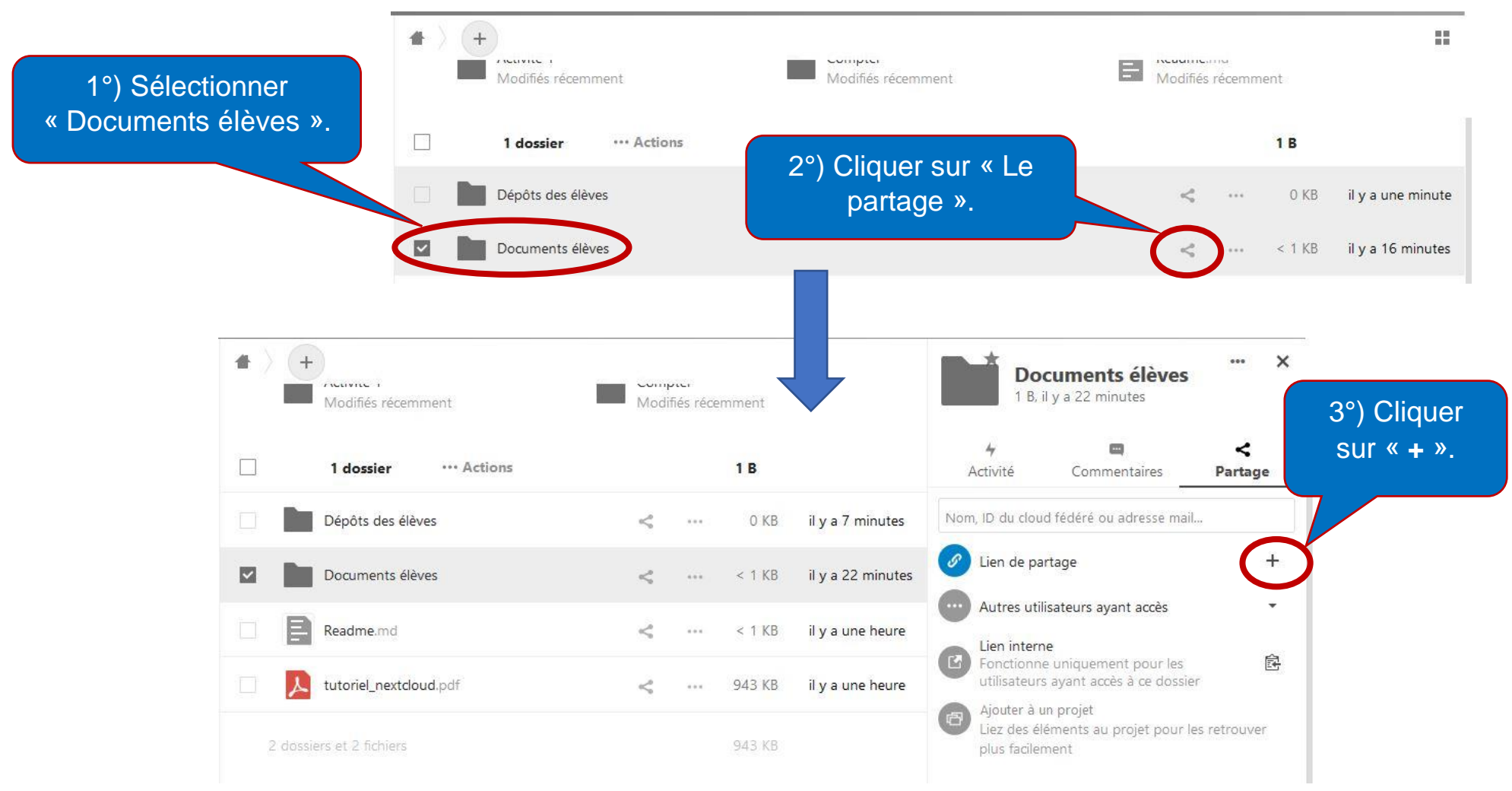

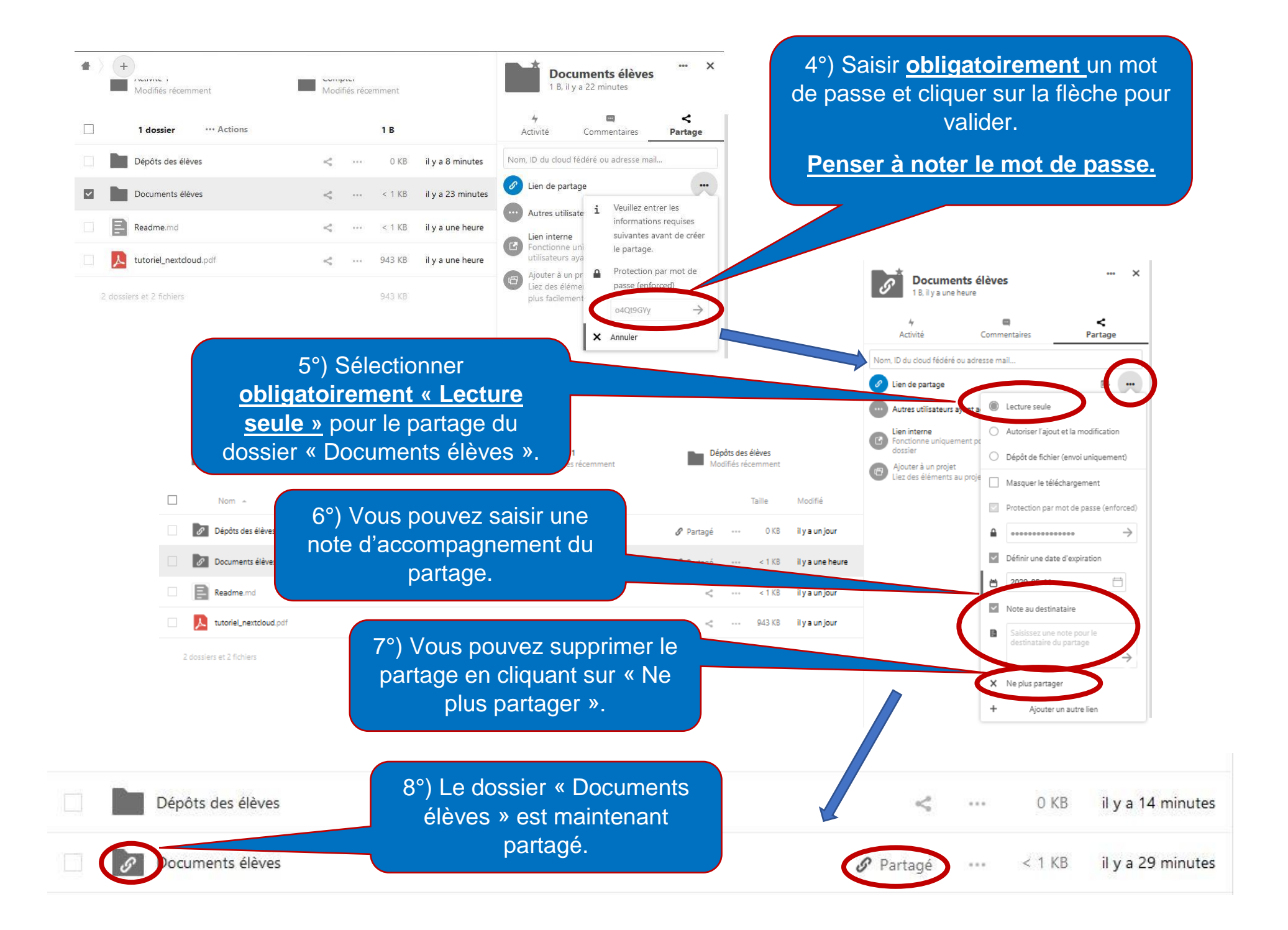

#### **10°) PARTAGER LE DOSSIER « DEPOTS DES ELEVES »**

<span id="page-12-0"></span>Nous allons partager le dossier **« Dépôts des élèves »** en lui attribuant **obligatoirement** le droit **« Dépôt de fichier (envoi uniquement) »** et en enregistrant **obligatoirement un mot de passe** pour y accéder. Il suffira de communiquer le lien au parents pour qu'ils puissent y accéder après avoir saisi le mot de passe.

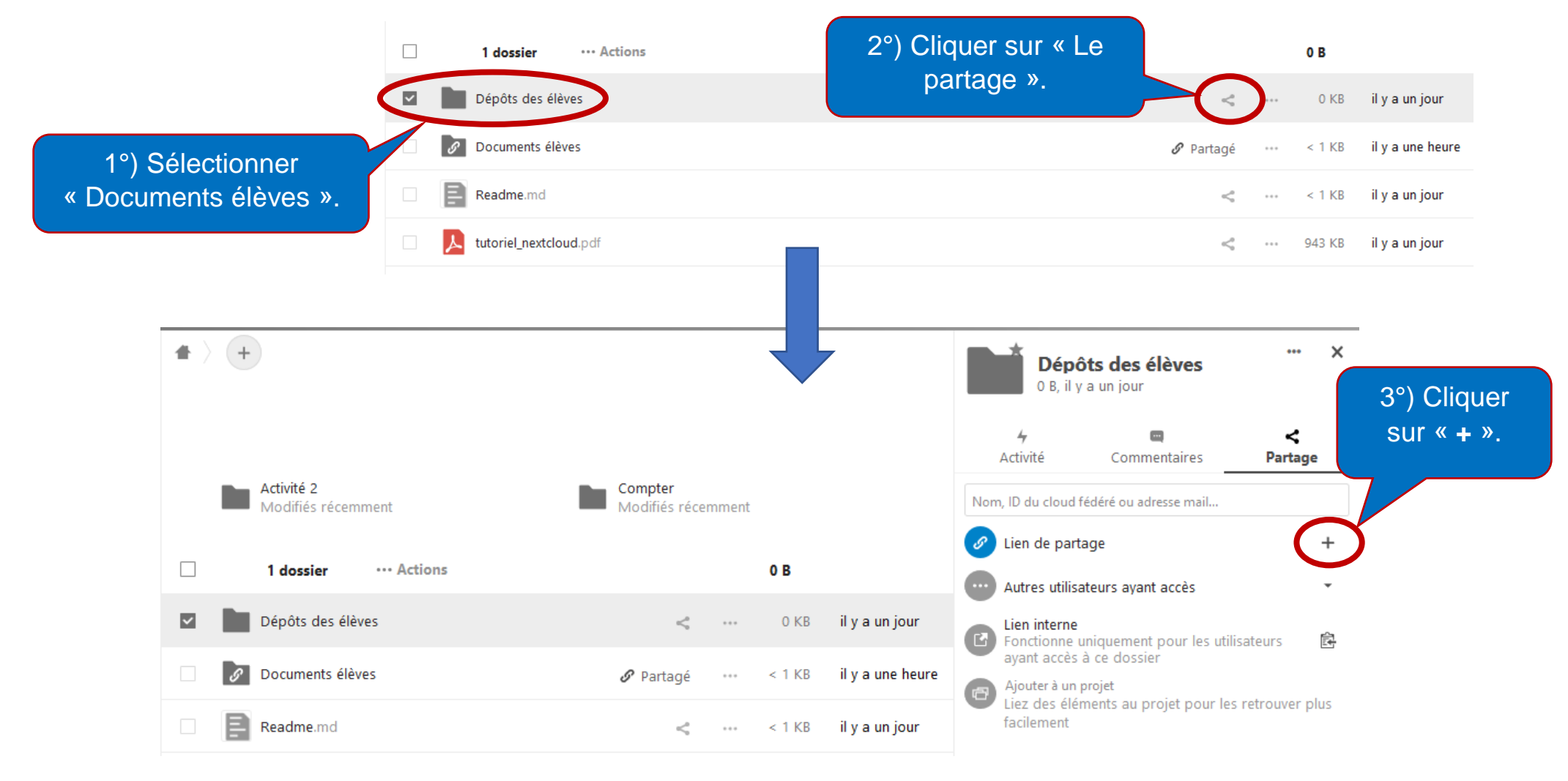

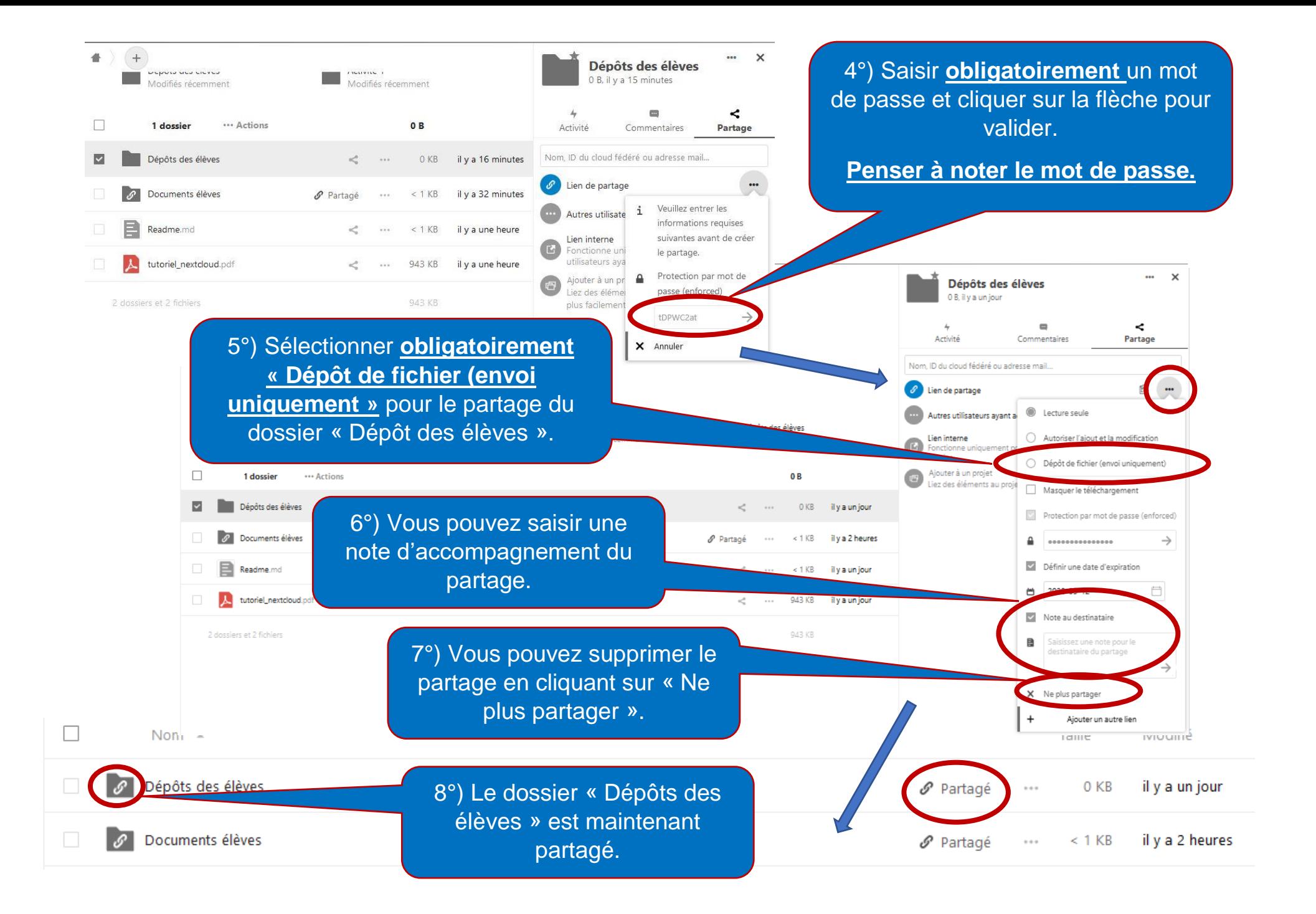

## <span id="page-14-0"></span>**11°) COMMUNIQUER AUX PARENTS LE LIEN DU DOSSIER PARTAGE « DEPOTS DES ELEVES »**

Nous allons aborder la manière **de communiquer**, aux parents, **le lien** de partage du dossier **« Dépôts des élèves »**. Il faudra également **leurs transmettre le mot de passe** saisi lors de la création du partage.

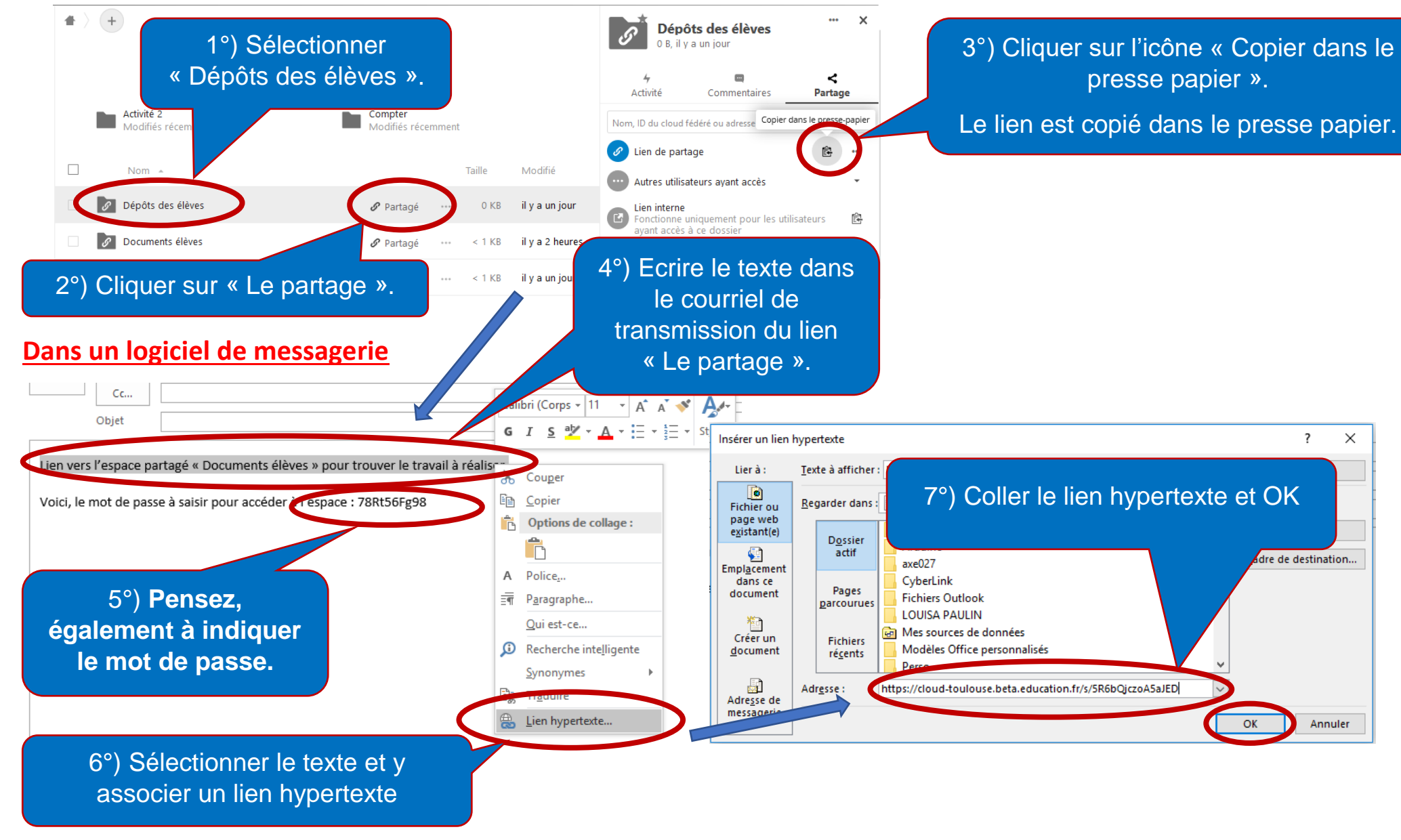

#### <span id="page-15-0"></span>**12°) COMMUNIQUER AUX PARENTS LE LIEN DU DOSSIER PARTAGE « DOCUMENTS ELEVES »**

Nous allons aborder la manière **de communiquer**, aux parents, **le lien** de partage du dossier **« Documents élèves »**. Il faudra également **leurs transmettre le mot de passe** saisi lors de la création du partage.

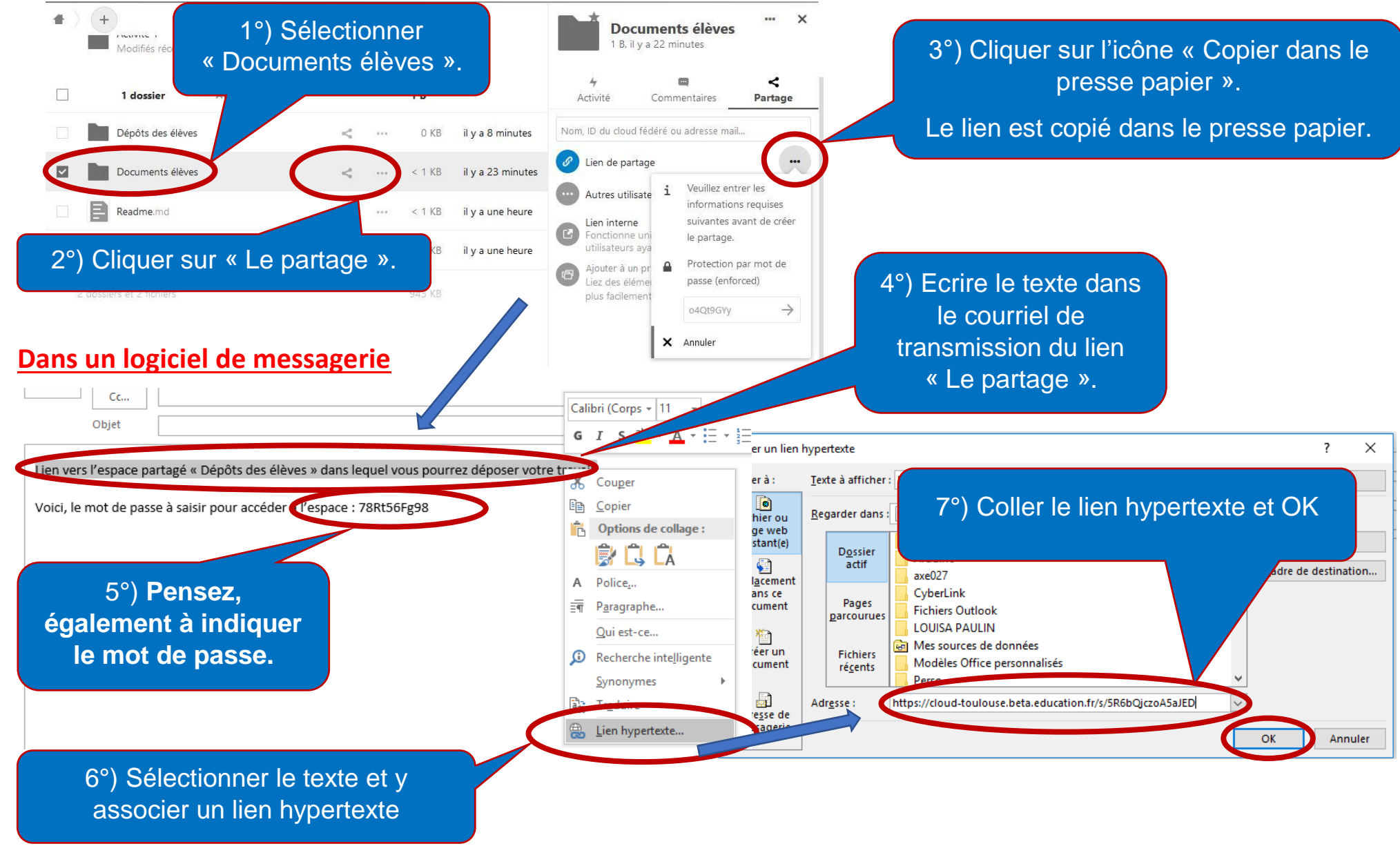

# **13°) SAISIR UN TEXTE D'ACCOMPAGNEMENT D'UN DOSSIER**

<span id="page-16-0"></span>Vous pouvez accompagner d'un texte de présentation chaque dossier partagé.

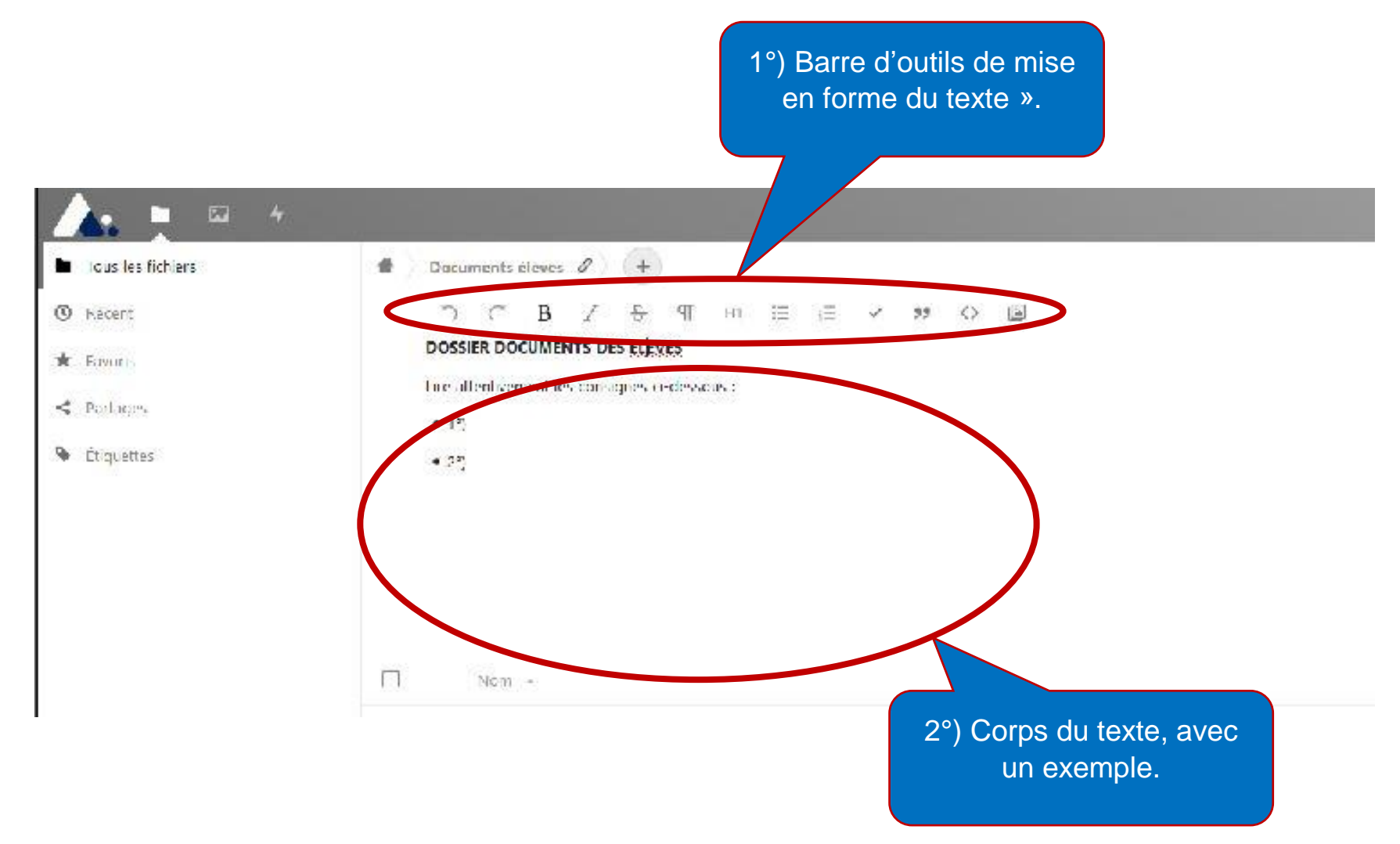

# **14°) Résultat vu par les parents**

<span id="page-17-0"></span>Vous trouverez ci-dessous les copies d'écran visualisées par les familles lorsqu'elles accèdent aux espaces partagés via le lien transmis.

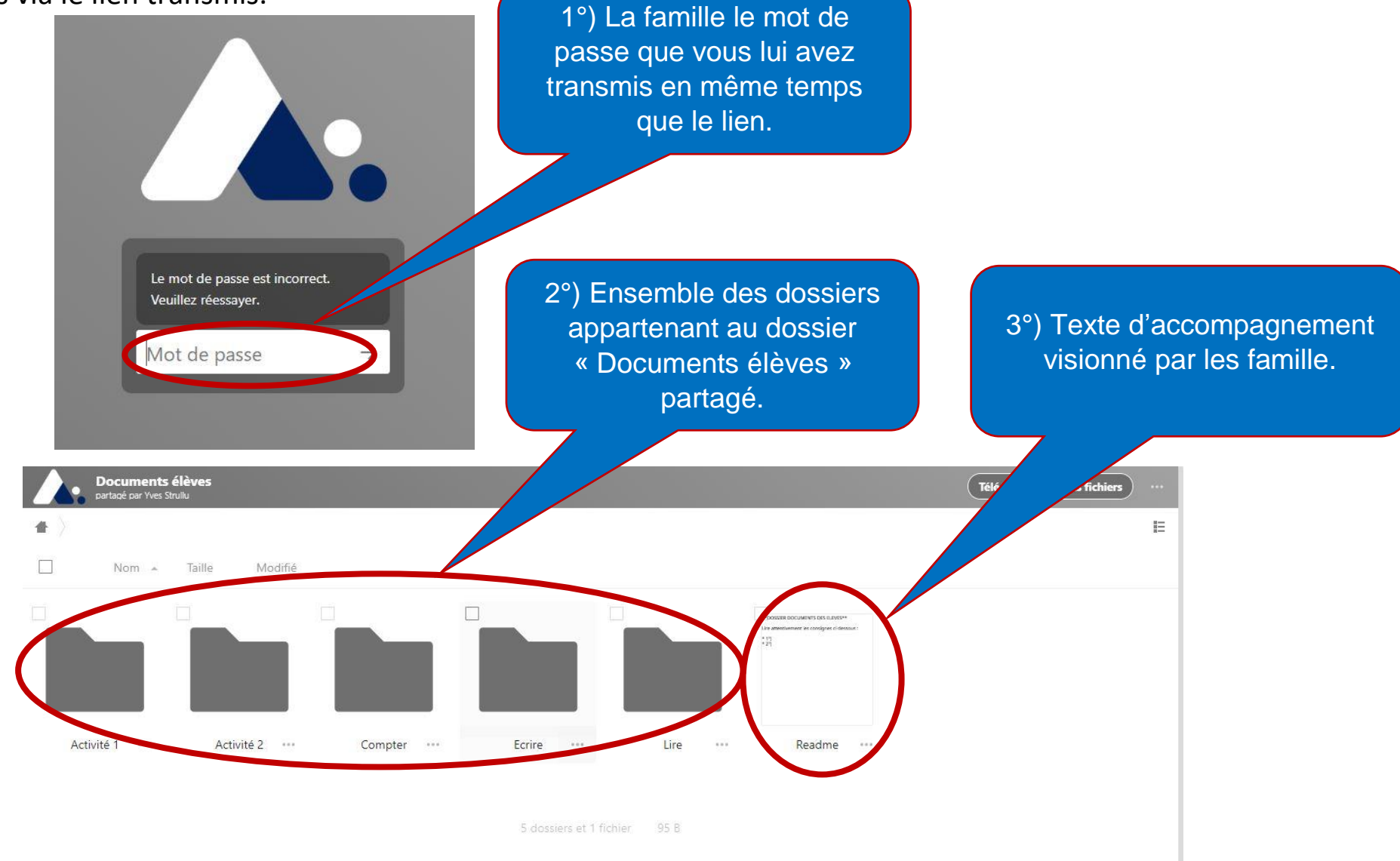